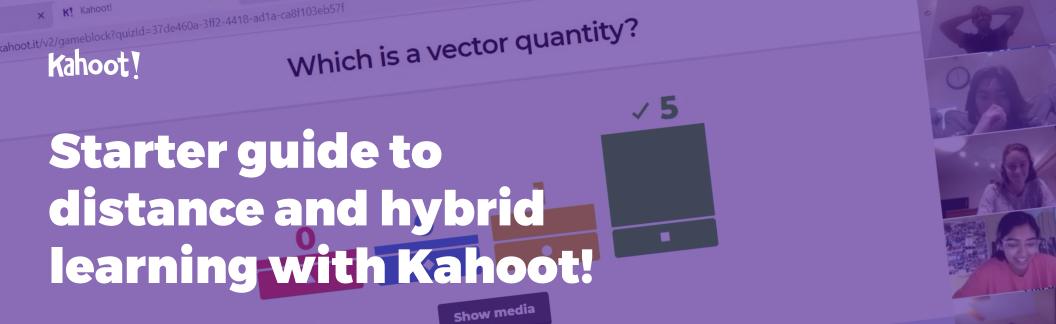

We believe that there should be no limits to when and where you can learn.

Learn how Kahoot! can help you facilitate distance learning and connect with students even when the entire class or part of it joins your lesson from home.

You'll learn how to assign studentpaced challenges, host Kahoot! live via video conferencing, assess learning, and encourage studying. Dive in!

| How to assign a kahoot as a student-paced challenge                                              | <u>2</u>             |
|--------------------------------------------------------------------------------------------------|----------------------|
| How to host a kahoot live via video conferencing  Do your students only have one device at home? | <u>3</u><br><u>5</u> |
| How to assess learning progress with reports                                                     | <u>7</u>             |
| How to use advanced question types when teaching remotely                                        | <u>9</u>             |
| How to study at home with Kahoot!: features for learners                                         | <u>12</u>            |
| How to personalize learning with Kahoot!<br>Premium, Premium+ and EDU                            | <u>13</u>            |
| Get inspired: teachers share their best practices to engage students remotely                    | <u>14</u>            |

### Challenge mode

### How to assign a kahoot as a student-paced challenge

This way to play Kahoot! extends learning beyond live lessons and classroom walls and encourages accuracy over speed. Students play asynchronously, with questions and answers on their screens, while a teacher sees their progress in real time. The feature is available for free for teachers and students.

- 1. Log in to your account and open a kahoot you'd like to use.
- Click Play and choose Assign in the dialog.
- **3.** Follow the instructions and set a deadline when you'd like the challenge to be completed.
- **4.** Turn off the question timer to make the experience all about accuracy and not speed! Toggle our friendly nickname generator on to avoid inappropriate nicknames.
- **5.** Copy the link and share it with your students via email, via your LMS, or other messengers. Alternatively, you can share the PIN of the challenge.
- **6.** By joining your challenge via a link or PIN, students play it at their own pace on a computer or mobile device.

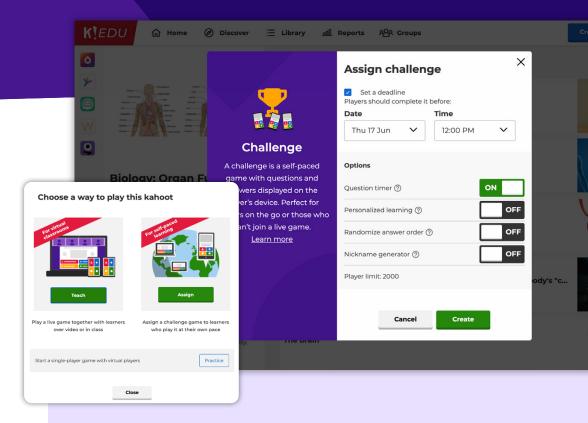

### **Pro tips**

- ➤ Turning the timer off in a student-paced challenge will decrease guesswork, eliminate time pressure, prioritize accuracy, and improve students' focus.
- ► Many teachers find student-paced challenges especially helpful for content review, exam prep, and homework assignments.
- ➤ You can check results and completion rate in real time by clicking **Reports** or **View challenge info** from the detail page of the kahoot you assigned as a challenge.

### **Hosting via video**

### How to host a kahoot live via video conferencing

You can play a live kahoot with students or whole classes in another location - home, different campus, even a different country. Participants use Kahoot! with an online video conferencing tool (with screen sharing capability) to facilitate this.

- 1. Log in to your Kahoot! account and find your kahoot to host.
- **2.** Connect to your video conferencing tool of choice for example, Google Meet, Skype, Microsoft Teams, or Zoom make sure your webcam, microphone, and speaker are turned on.
- **3.** Click **Play** and **Teach** to launch the kahoot, so the lobby is showing with the PIN.
- **4.** Share your screen, so students joining can all see the game PIN. They will need a screen to see questions and a second device to join the kahoot.
- **5.** Host the kahoot as usual, taking care to not speak over the music that plays during the timer countdown you can either:
  - ► Wait until the final answer responses are shown to talk
  - ► Use the volume controls in the corner of the screen to mute music whenever needed

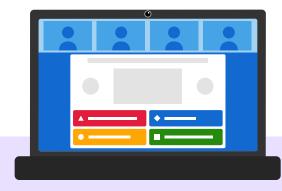

### **Pro tips**

- ► This way of playing Kahoot! works best for smaller classes and students of higher school grades or in higher education.
- ► Do a dry run before you host your kahoot, to get to know the setup and test the sound.
- ► Don't have more than one microphone or speaker on in the room at the same time to reduce feedback.

Hosting via video 

6 Back to table of contents

### Host a kahoot directly from your PowerPoint presentation

Are you using PowerPoint in your lessons? With our new integration, you can now start a live kahoot directly from your presentation without the need to switch between tools!

- Install the Kahoot! add-in for PowerPoint by following these simple steps.
- 2. Add your key learning content to PowerPoint slides.
- **3.** Copy the link of the kahoot you previously created or found on our platform, and paste it into the Kahoot! add-in within PowerPoint.
- 4. Continue editing your slides.
- **5.** During your lesson, whether you're teaching in class or virtually, go through slides as usual, and host your kahoot without leaving the presenter view.

This feature is available in the following plans for teachers: **Kahoot! Premium, Premium+ and EDU.** 

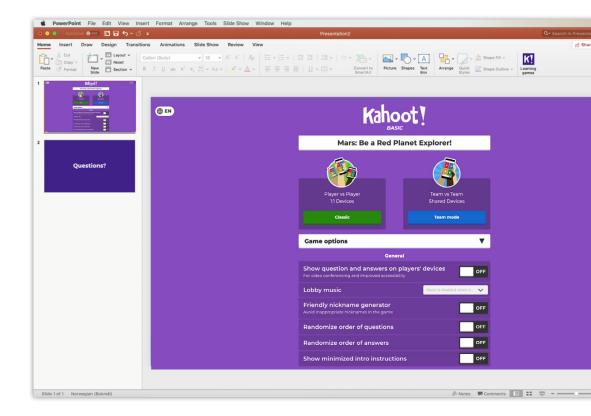

Hosting via video

### Do your students only have one device at home?

Here are a few suggestions to make it easier for them to participate:

### Display questions and answers on students' devices

In live games, by default questions are displayed on a shared screen, while students tap answer tiles on their devices. If you'd like students to see questions and answer alternatives on their devices, toggle the following setting on in the Game options screen: Show question and answers on players' devices.

### **Split-screen on a Chromebook**

Here's how they can join your class via video, see Kahoot! questions, and participate in the game - all on the same screen!

- 1. Students join your virtual class via your video platform of choice (for example, Google Meet or Skype.) Then, they need to click the window size reducer button in the top-right corner of the window to resize it and drag it to the left side of the screen
- **2.** Open a new browser window, click the window size reducer button and reduce its size, then drag it to the right side of the screen
- **3.** Go to kahoot.it in the window on the right to join the game and submit answers.

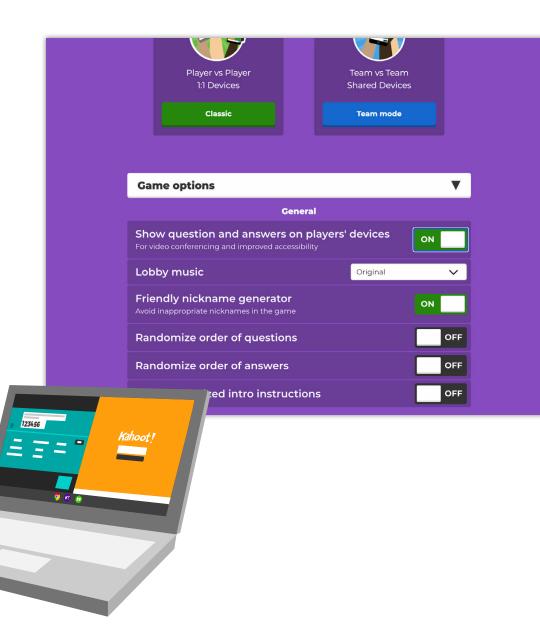

Hosting via video 

• Back to table of contents

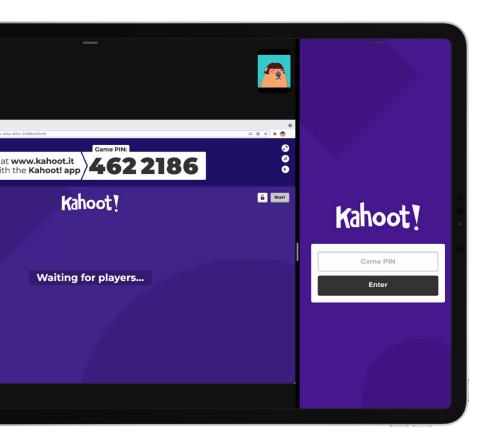

### Split View apps on an iPad

The Split View function on an iPad allows to have two apps open side by side and easily reference them at the same time:

- **1.** Open the video conferencing app to join the virtual class
- **2.** Swipe up from the bottom of the screen to open the Dock
- app that you want to open, then drag it to the left or right edge of the screen either the web browser to join the game via kahoot. it or the Kahoot! App
- **4.** Use your finger to drag the partition between the windows to resize both windows proportionally

Video with step by step instructions

### Snap Assist on a Windows 10 computer

Desktop computers and laptops running Windows 10 have a feature called Snap Assist that allows you to arrange several windows on your screen.

- To enable Snap Assist, click Start and open Settings. Go to System and select the Multitasking tab. Set the slider called Snap Windows to On
- 2. Once enabled, click and drag a window to one side of the screen for example, the video conferencing tool or the browser window with the video meeting
- **3.** Drag another browser window with kahoot.it to the right side of the screen to join the game and answer questions

# How to do pulse-checks and assess learning with reports

Kahoot! goes beyond being a fun motivation for students to study or reward - with it, you can pulse-check your class and capture useful instructional insights for formative assessment. Learn how to use Kahoot! reports to assess learning and better target your further instruction - which is especially important when you're interacting with students remotely.

After you've hosted a live kahoot or assigned a student-paced challenge, go to the **Reports** section and find the report you need.

### Actionable insights from live kahoots and challenges

The **Summary** section presents various actionable insights in a neat, visual way:

- ► All the key stats how many students played, how many questions there were, etc
- ▶ Which questions were the most difficult and might need reteaching
- ► Which players need help based on their results

If the total correct percentage is **less than 80%**, there is room for improvement, so dig into the report further.

In the **Question** view you can identify where exactly key challenges occur. Be sure to look at:

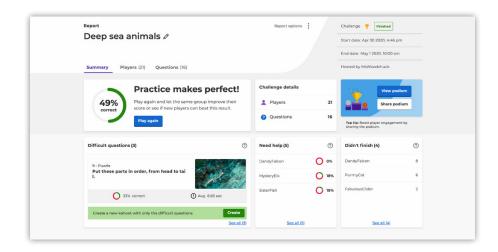

- ► The correct overall percentage of the question
- ► How long it took (in seconds) for students to answer

When you come across a question that was answered more incorrectly, immediately check to see if multiple students were picking the same wrong answer. If they didn't, it could be that the wording of the answer options was confusing, or the students had a lapse in concentration. If they did pick the same wrong answer, dig in further.

Look at the **Player view** to check which student (via their nickname) is answering incorrectly. How long are they taking to answer? If they are answering faster than their peers and making errors, you may need to focus on their lack of attention.

### How to assess learning progress with reports

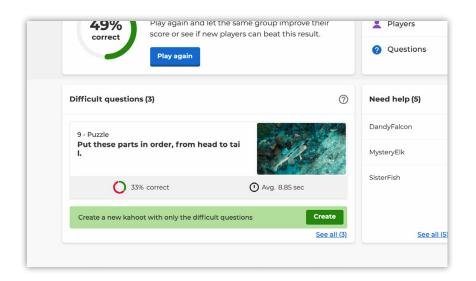

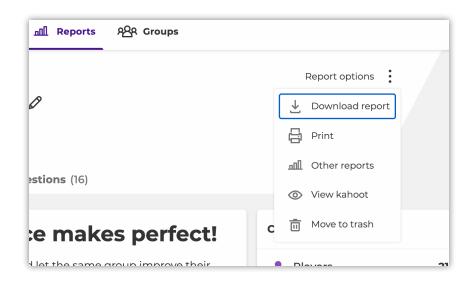

### **Reinforce learning**

If there were 3 or more **difficult questions** in a kahoot, you can generate a new kahoot with them to reinforce learning, power up content review and prep for exams. A question is labelled as difficult if less than 35% of students answered it correctly.

### **Additional options**

By clicking the pencil icon next to the report name, you can rename it. This will allow you to organize reports in a more convenient way and make it easier to find the right one if you used the same kahoot in several classes. Click the three dots to access additional options. There, you can download a report in a spreadsheet, access reports of the same kahoot, or delete this report.

# Advanced question types

### How to use advanced question types to maximize distance and hybrid learning

Did you know that you can combine several question types in one kahoot? This will help you tailor dynamics to any learning format, activate different ways of thinking, as well as collect feedback.

Here's a recap on different question types available in Kahoot!:

#### Available with a free teacher account:

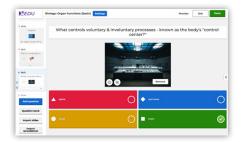

#### Multiple choice quiz

From breaking the ice to solving complex problems, this question type works great in a multitude of settings. Provide 2-4 answer alternatives for students to choose from. To drive deeper learning and promote accuracy, you can enable multi-select answers in questions where there's more than one correct answer.

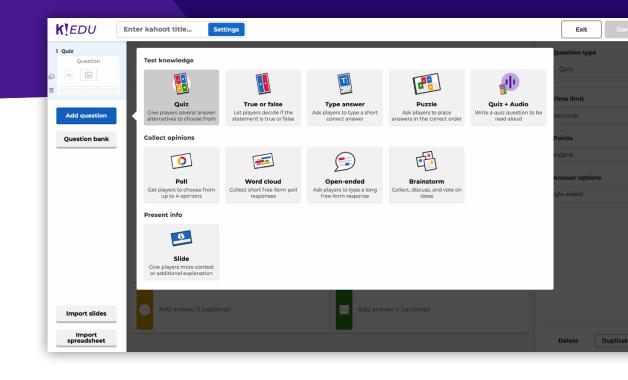

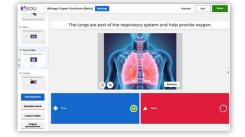

#### True or false: test attention

This question type gives you a quick and easy way to assess initial understanding or check how well students are paying attention.

With the answer options pre-populated, it only takes seconds to add a question.

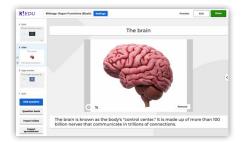

#### Classic slides: teach and provide more context

With a free teacher account, you get access to classic slides. In this layout, you can add a short headline, an image and a short explanatory text under it. Combining interactive questions with slides in your kahoots is a great way to deepen learning and create teachable moments in class and virtually.

### **Advanced question types Question types**

#### Available with an upgraded teacher account:

See our pricing page for a detailed overview of our available plans.

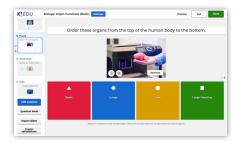

#### Puzzle: test deeper understanding

Students need to place answer alternatives in the right order. It's a great way to test deeper understanding, as precision matters more than ever! You can use this question type to build math equations, arrange letters into a word or words into a sentence, sort dates by chronological order, and more.

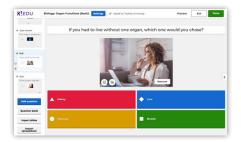

#### Poll: do a pulse-check and collect feedback

At any point in your kahoot, you can run a quick poll to collect feedback, check how students feel about the lesson and how well they understood the content. These insights will be particularly helpful in distance learning when you're interacting with students across distance.

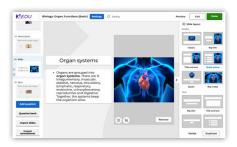

#### Advanced slide layouts: get more creative

Unlock advanced slide layouts which will help you get even more creative with your learning content. For example, you can add lists with bullet-points, quotes, full-screen videos, and more.

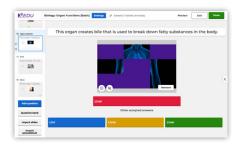

### "Type answer" question

Students type a short answer to this question. This will help you see how well your class recalls content without any cues.

### **Advanced question types** Question types

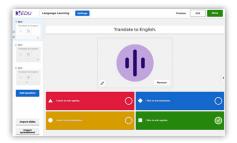

#### Question with audio: power up language learning

Make reading and listening assignments more interactive, power up language learning, and explore new ways of playing Kahoot! with younger learners by adding audio to questions. This feature supports reading aloud text in 37 languages.

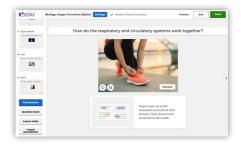

#### Open-ended question: collect in-depth feedback

In an open-ended question, a freeform answer can be up to 250 characters which allows you to collect more in-depth feedback. In addition to asking this question in class, you can add it to a student-paced challenge so learners can take their time answering it.

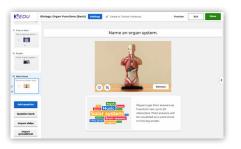

#### Word cloud: give students a voice

Students can submit answers up to 20 characters, and answers are displayed on a shared screen. For example, you can use this question type to check the mood of your class before you dive into teaching.

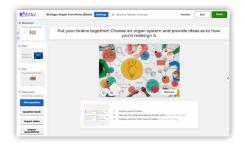

#### Brainstorm: collect, discuss and vote on ideas

Facilitating a student discussion is a great way to deepen learning and engage students. Brainstorm questions are designed to collect, discuss, and vote on ideas. This activity is an interactive way to practice critical thinking – and it works great in virtual and hybrid classrooms!

## How to study at home with Kahoot!

### **Features for learners**

The Kahoot! app reimagines the concept of studying! We are offering two free features that help students study at their own pace, on their own or together with friends.

With our new **study modes**, students can review content, prepare for tests, and study at home. Flashcards, Practice, Test yourself, and Challenge modes all provide students with self-paced learning in the Kahoot! app.

When playing challenges or any of the study modes, students can use our read aloud option. It can read aloud questions and answer alternatives in 37 languages to make learning more accessible.

For an engaging and social take on virtual study groups, students can create and join **leagues**. Students choose the kahoots, decide how to involve their peers, and kick off studying in a competition-based format. Any member of a study league can add kahoots, turning content research into a collaborative experience and saves time spent on finding relevant kahoots.

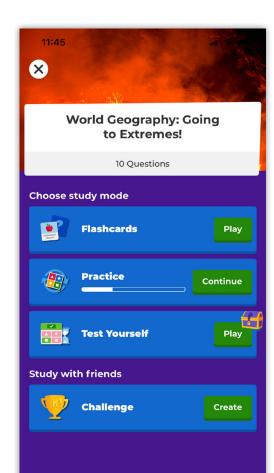

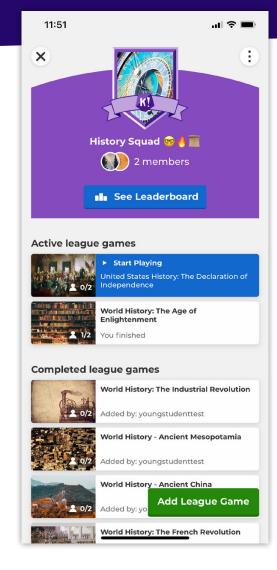

# Personalized learning

### How to personalize learning with Kahoot! Premium. Premium+ and EDU for schools

The personalized learning feature included in Kahoot! Premium, Premium+ and EDU for schools will help you customize learning to each student's pace and level of understanding of a topic for better knowledge retention. They can continue studying in their own time, which makes this feature particularly helpful in distance learning.

Our personalized learning feature is based on spacing and testing, psychology-backed learning methods that improve knowledge retention.

**Spacing effect** means that we remember information more easily and retain it for a longer time when we learn it in multiple, spreadout sessions. **Testing effect,** in its turn, shows that using tests for practice after knowledge is obtained helps us retain it for a longer time.

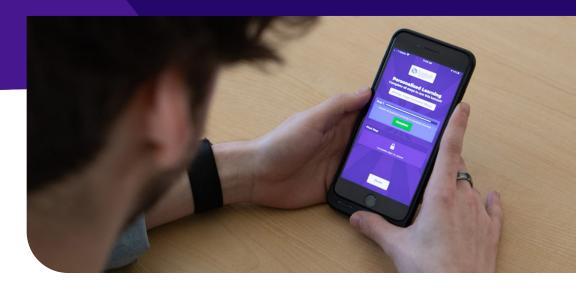

Here's how personalized learning works:

- 1. Upgrade to Kahoot! Premium for schools.
- 2. Open a kahoot you'd like to play. Toggle **Personalized learning** on when you're launching it.
- **3.** Students need to play the kahoot live in the free Kahoot! app on iOS or Android devices. As they go, the app remembers which questions that were most difficult for each student.
- 4. After the live kahoot, the app prompts students to replay difficult questions. They play at their own pace in the app until they've mastered all questions, with repetition rounds spaced out over 7 days.
- **5.** Follow students' learning progress in a report and see who might need follow up.

### **Get inspired!**

Teachers share their best practices of distance and hybrid learning

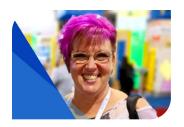

Read more

## How to run pulse-checks with Kahoot! in any learning environment

According to our ambassador Gina Ruffcorn, assessment needs to be easy so that a teacher can act upon it immediately. Read her tips for making the most of Kahoot! for running pulse-checks in class and virtually.

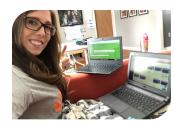

Read more

### Combine video classes with student-paced challenges

3rd grade teacher Ashley Kollar extends learning into a virtual setting by combining student-paced Kahoot! Challenges with Google Hangouts Meet when students only have one device at home. What a creative idea!

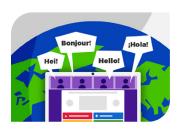

Read more

### Improve motivation and energize online classes in higher education

College lecturer Eman Alomari has been using Kahoot! in various scenarios, from knowledge pre-assessment to giving students ownership of the learning process. In this article, she shares how Kahoot! has helped her make online classes awesome.

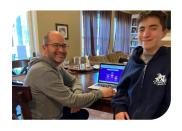

Read more

### Maintain a feeling of community with school-wide kahoots

Connecting with each other is just as important as learning! Our ambassador Steve Auslander, a champion of connected Kahoot!'ing, has hosted virtual Kahoot! Fridays to connect students and families while their school was closed.

For more tips on how to engage your students in class and at home, be sure to visit the distance learning page on our website!